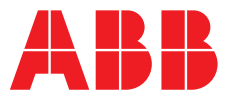

### **—**  ABB MEASUREMENT & ANALYTICS | INFORMATION | INF13/121-EN REV. A

# **Navigator 550** Wet-sections

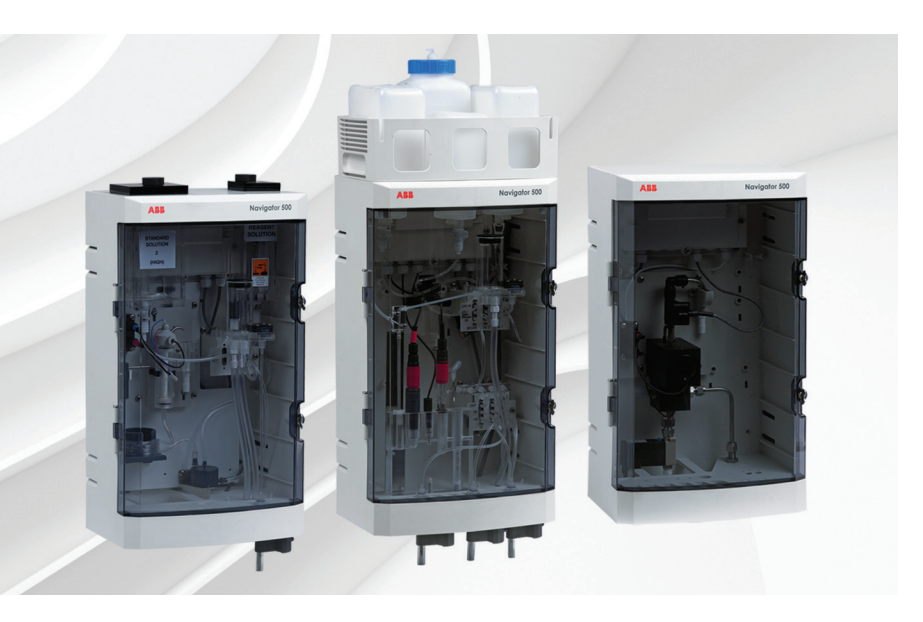

Installing and using software upgrade kits

Measurement made easy

Navigator 500 wet-sections

# **1 Introduction**

This publication details the procedure for installing and using the Navigator 550 wet-section software upgrade kit. These procedures must be carried out by a trained technician only.

# **2 For more information**

Further information is available from: [www.abb.com/an](https://new.abb.com/products/measurement-products/analytical)alytical

or by scanning these codes:

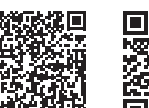

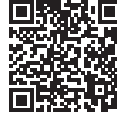

Sales Service

# 3 Identification

### **Warning.**

 Isolate all high voltage supplies to the transmitter before performing replacement procedures.

The contents of the software upgrade kit are shown in Table 3.1.

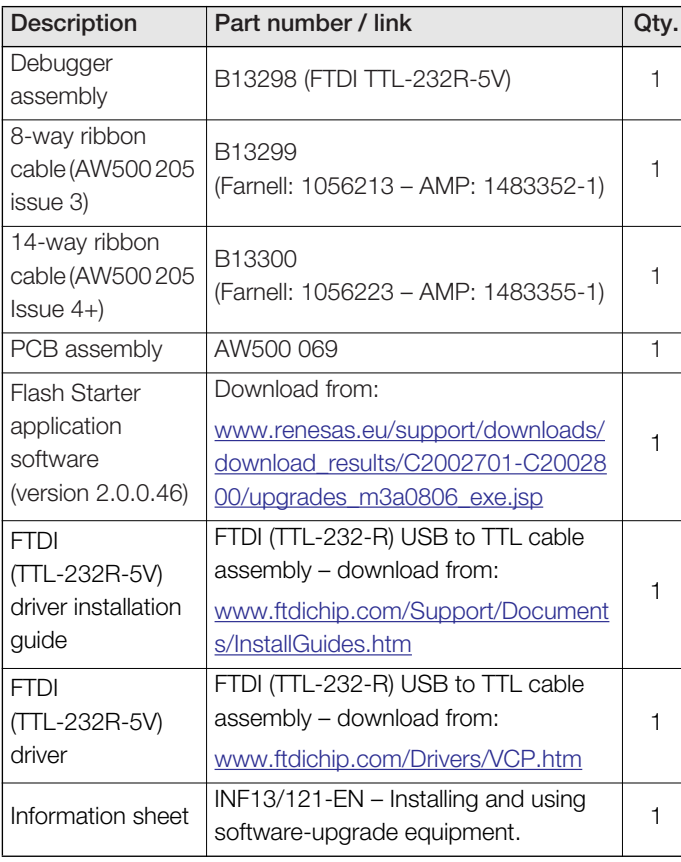

*Table 3.1 Software upgrade kit AW500 035*

### 4 Assembling the upgrade kit

1. Unpack the upgrade kit.

Referring to Fig. 4.1:

2. Connect 8-way ribbon cable  $\overline{A}$  and 14-way ribbon cable  $\overline{B}$ to PCB assembly  $(\widehat{C})$ .

**Note.** The 8-way ribbon cable (A) is used for programming AW500 205 issue 3 boards, the 14-way ribbon cable  $(B)$  is used for issue 4+ boards.

3. Connect black cable pin 1 connector  $(D)$  to PCB assembly  $(C)$ . Ensure pin 1  $(E)$  is orientated correctly.

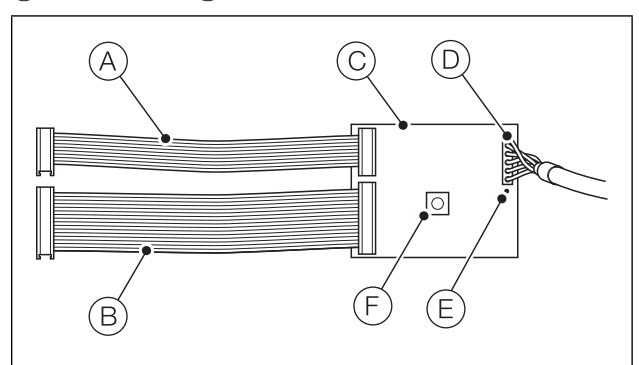

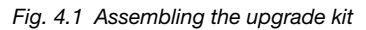

### 5 Installing the software

- 1. Download the driver installation guide from: [www.ftdichip.com/Support/Documents/InstallGuides.htm](http://www.ftdichip.com/Support/Documents/InstallGuides.htm)
- 2. Download the driver for the debugger assembly from: [www.ftdichip.com/Drivers/VCP.htm](http://www.ftdichip.com/Drivers/VCP.htm)
- 3. Follow the installation guide and install the driver for the debugger assembly.
- [4. Download the Flash Starter software \(version: 2.0.0.46\) from:](http://www.renesas.eu/support/downloads/download_results/C2002701-C2002800/upgrades_m3a0806_exe.jsp) [www.renesas.eu/support/downloads/download\\_results/C20](http://www.renesas.eu/support/downloads/download_results/C2002701-C2002800/upgrades_m3a0806_exe.jsp) 02701-C2002800/upgrades\_m3a0806\_exe.jsp

## 6 Using the software

### **Warning.**

- **I** Isolate all high voltage supplies to the transmitter before performing replacement procedures.
- The wet-section is vulnerable to electrostatic damage. Wear an anti-static strap or dismantle the wet-section on an anti-static workbench.
- Ensure all electrical connections are kept dry at all times.
- 1. Connect the programmer assembly to the PC using the USB cable.

Referring to Fig. 6.1:

- 2. Open the wet-section door by releasing the 2 door locks  $(A)$
- 3. Remove the 4 screws  $(B)$  and associated plastic screw retaining washers  $(C)$  holding the wet-section PCB cover in place and remove the PCB cover.

**Note.** When refitting the PCB cover, ensure that the O-ring seal  $(D)$  in the PCB housing is located correctly in its groove.

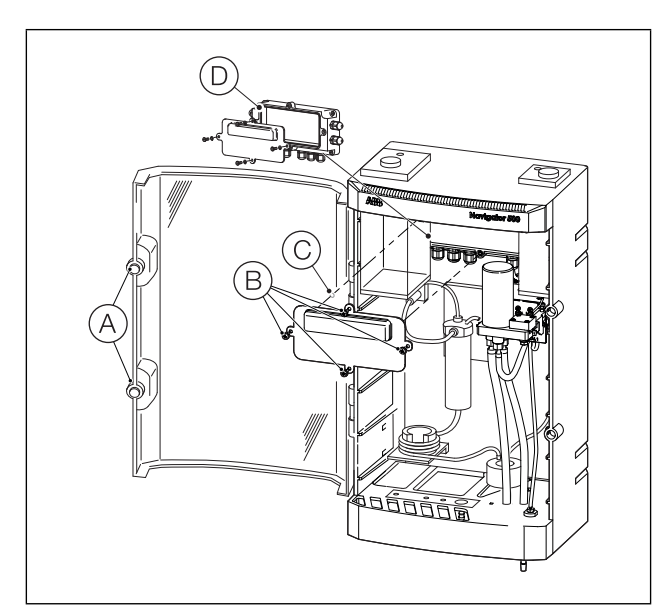

*Fig. 6.1 Removing the wet-section cover (hydrazine wet-section shown)*

Referring to Fig. 6.2:

4. Connect the wet-section to be programmed to the programmer assembly connector  $\overline{A}$  (use the 14-way cable for AW500 205 issue 4+ boards or the 8-way cable for AW500 205 issue 3 boards):

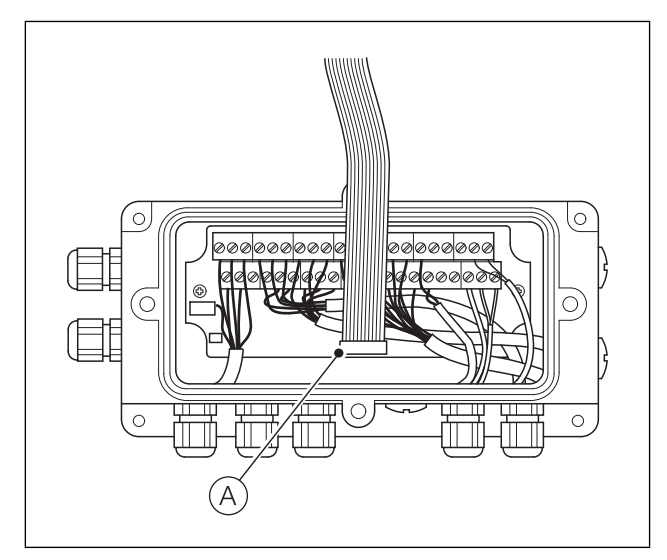

*Fig. 6.2 Connecting the ribbon cable (8-way shown)*

- 5. Press and release the 'RESET' switch 'SW2' on the programmer assembly PCB – see Fig. 2.1, page 2, item  $(F)$ .
- 6. Click the Flash Start icon on your desktop to launch the *Flash Start* software:

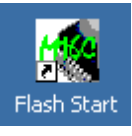

The *Select Program* dialog is displayed:

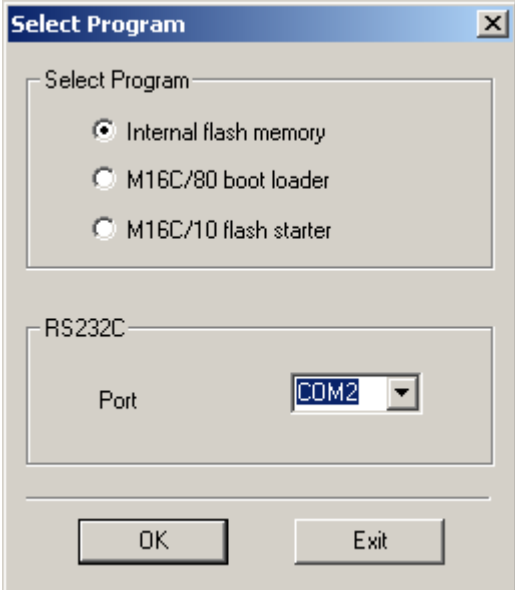

- 7. Click the *Internal flash memory* radio button and in the *RS232C* area, select the serial port the debugger assembly is connected to from the *Port* drop-down option.
- 8. Click *OK* to continue.

Communication with the wet-section PCB board is established and the *ID Check* dialog is displayed:

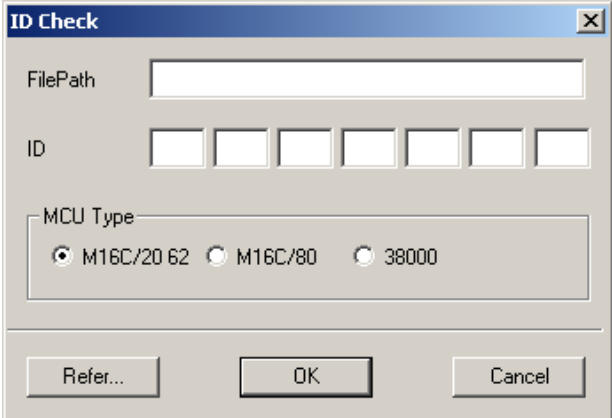

9. Click the *M16C/20 62* radio button and then click *Refer*. The *Open* dialog is displayed:

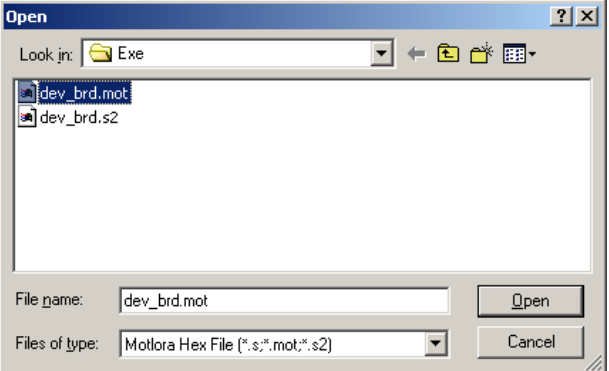

10. Navigate to and select the .mot file to be programmed and click *Open*.

The *ID Check* dialog is refreshed with the *FilePath* text box is populated with path of the selected file:

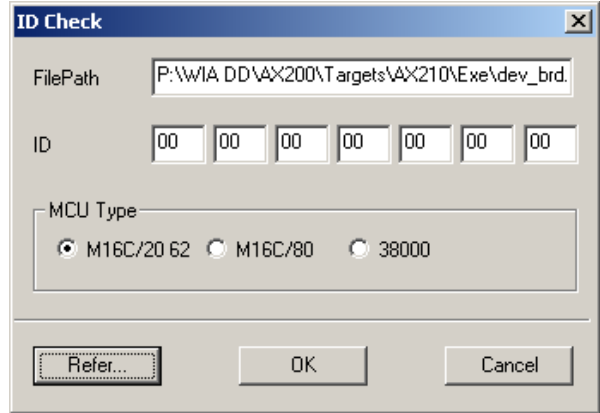

All *ID* text boxes should be populated with *00* automatically. If they are not, enter *00* in each box manually.

- 11. Click *OK* to continue.
- 12. The main programming dialog (*M16C Flash Start)* is displayed:

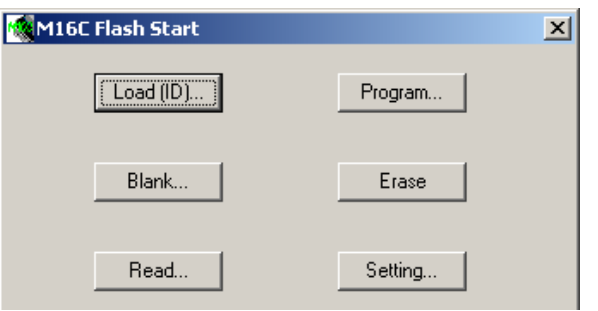

13. Click *Setting…* to set the communications baud rate and program interval.

The *Set baudrate* dialog is displayed:

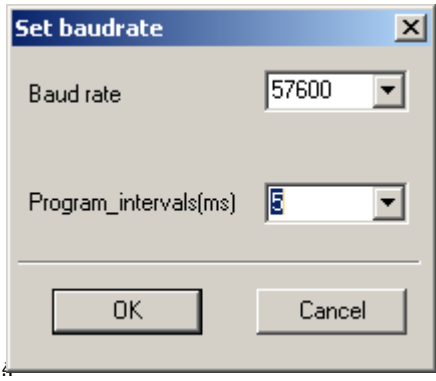

Set the *Baud Rate* to 115200 and the *Program\_intervals(ms)* value to 5 ms.

15. Click *OK* to continue.

The main programming dialog (*M16C Flash Start)* is displayed:

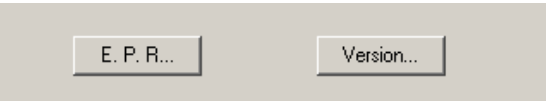

16. Click *E. P. R.* (Erase Program Read).

A prompt to erase the device is displayed.

17. Click *OK* to erase the device. When the device is erased, Flash Start commences programming and the *Program* time bar is displayed:

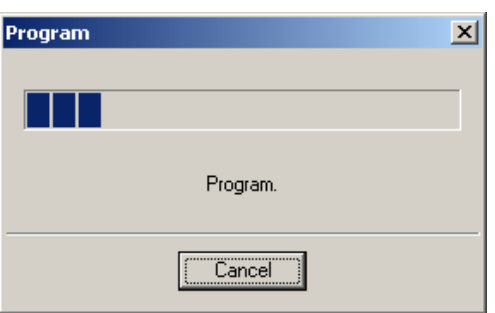

When programming has completed, a *Read Check* time bar is displayed while *Flash Start* verifies the contents of the device:

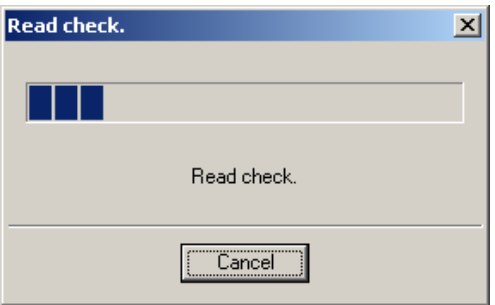

When verification has completed, the *M16C Flash Start Program OK* prompt is displayed:

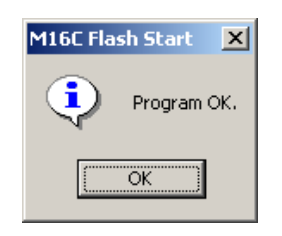

- 18. Click *OK* to exit *Flash Start*.
- 19. Disconnect the Programmer assembly and replace the PCB cover by reversing the removal procedure from step 3, page 2.
- 20. Close the cubicle door and restore power to the transmitter.

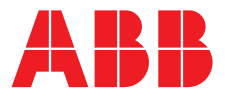

**— ABB Limited** 

#### **Measurement & Analytics**

Oldends Lane Stonehouse Gloucestershire GL10 3TA UK Tel: +44 (0)1453 826661 Fax: +44 (0)1453 829671 Email: [instrumentation@gb.abb.com](mailto:instrumentation%40gb.abb.com?subject=)

#### **ABB Inc.**

—

### **Measurement & Analytics**

125 E. County Line Road Warminster PA 18974 USA Tel: +1 215 674 6000 Fax: +1 215 674 7183

#### **[abb.com/measurement](https://new.abb.com/products/measurement-products)**

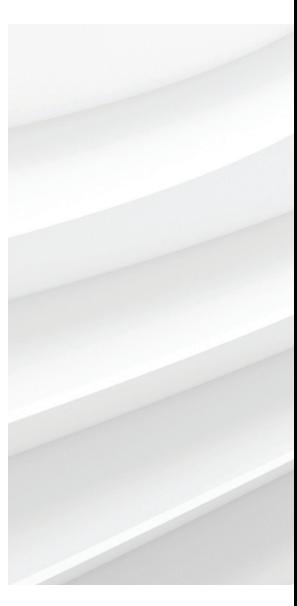

We reserve the right to make technical changes or modify the contents of this document without prior notice. With regard to purchase orders, the agreed particulars shall prevail. ABB does not accept any responsibility whatsoever for potential errors or possible lack of information in this document.

We reserve all rights in this document and in the subject matter and illustrations contained therein. Any reproduction, disclosure to third parties or utilization of its contents – in whole or in parts – is forbidden without prior written consent of ABB. © ABB 2018